## **VHS to Computer Quick Start Guide**

1) Turn on the VCR/DVD player, using the power button on the left edge of the box or the power button on the remote.

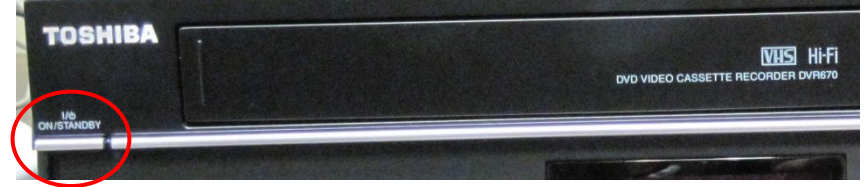

2) Turn on the TV using the power button on the top edge of the screen. The volume and channel buttons are located there as well.

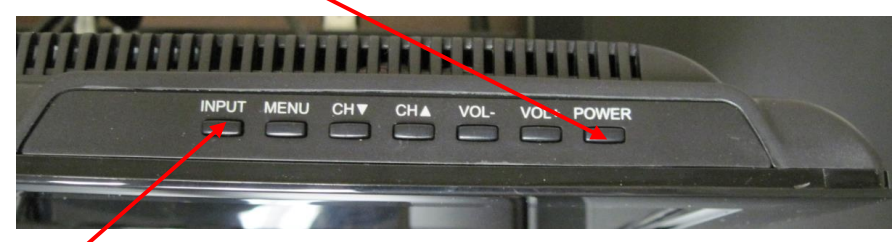

3) Make sure the TV input is set to **HDMI1**. You can check and set this by using the Input button on the top edge of the screen.

4) Insert your tape. Press "**VCR**" and then "**Play**" on the remote; when you get to the point on the tape where you want to begin transferring the video to the computer, press "Pause."

5) On the computer, launch iMovie by clicking the icon:

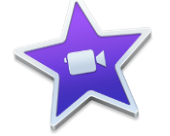

In iMovie, click the "Projects" button at the top. Then click the large "+" sign and choose a new Movie.

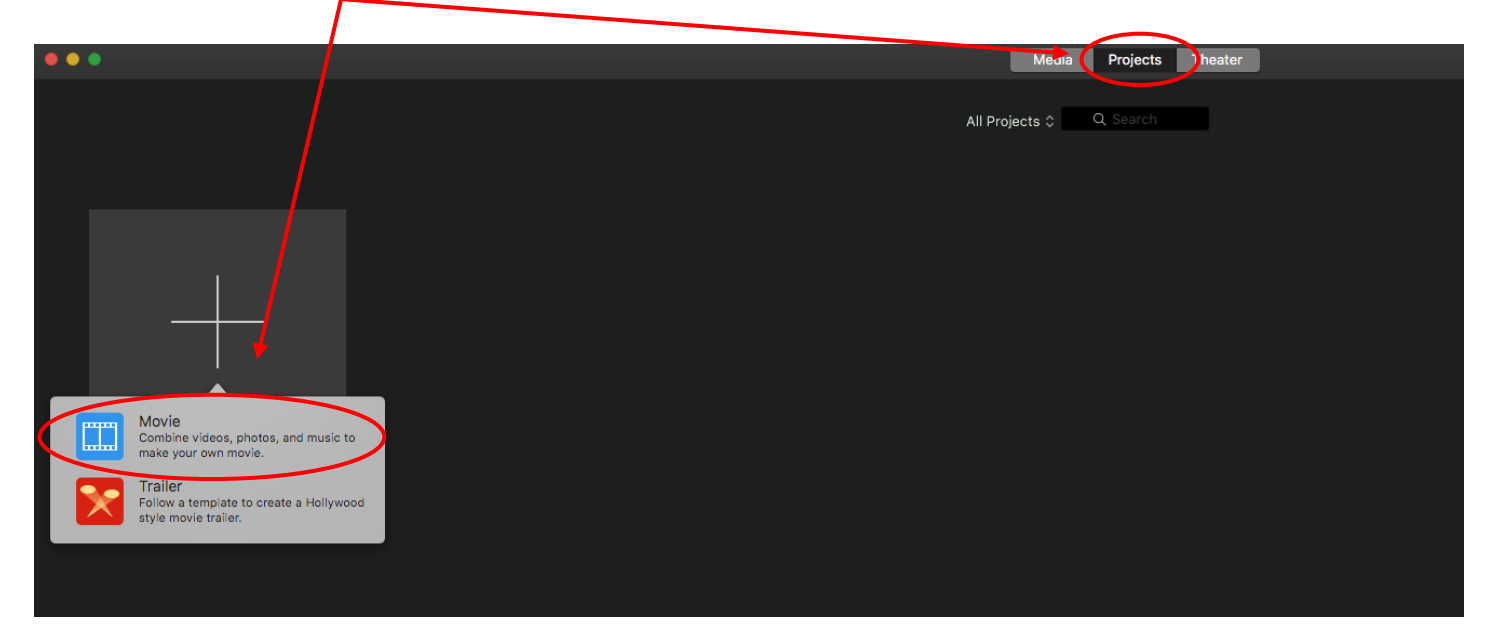

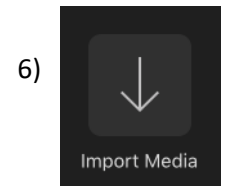

6) Next, click the large "Import Media" button in the top middle part of the screen.

 An "Import" window will appear. On the top left side of the window, choose the "**Canopus ADVC-110**," which is the device that connects the VCR to the computer.

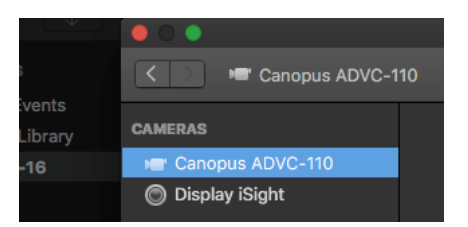

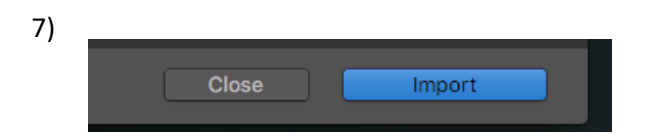

Click the Import button in the bottom right corner of the window.

8) Press "**Play**" on the VCR remote. Your video will begin to play on the computer screen, and while it is playing, it is being imported into iMovie. You will have to play the entire video that you want to import.

9) When you have reached the end of your recording, or the point at which you want To stop, click the "**Stop Import**" button at the bottom right corner of the importing box on the computer screen. Then click "**Close**." You will have to wait a moment while the video is transferred to the computer.

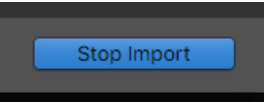

10) The video will be imported into iMovie, where it will appear as a series of thumbnail images in the top half of the iMovie interface. You can make simple edits to the video; see the iMovie Quick Start guide or the iMovie reference book in the Digital Media Lab for editing assistance.

11) To simply save the video without editing it, you will first have to place your footage into your movie.

Highlight the thumbnail(s) you want to save by clicking and dragging across them, or by clicking once at the beginning of the thumbnails, holding down the shift key, and clicking at the end of the thumbnails. The footage will be outlined in yellow once it is selected.

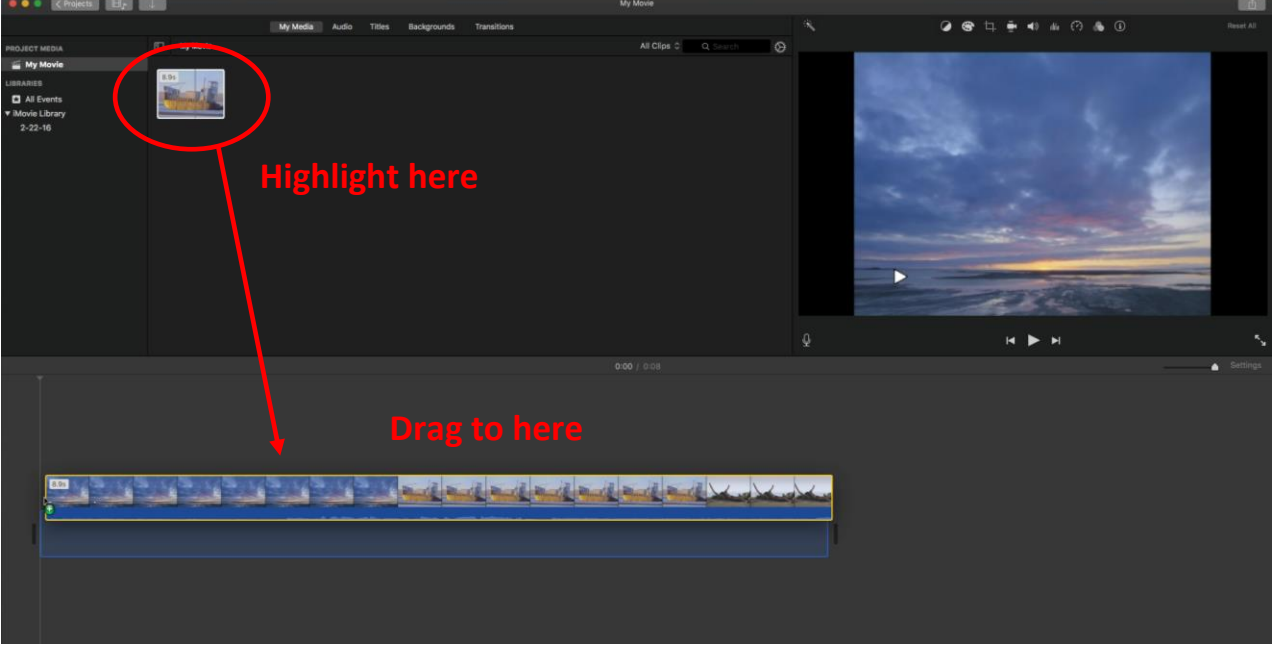

12) Click and drag the highlighted footage into the movie project, which is located in the bottom half of iMovie.

13) If you are working with an older video, pay attention to cropping!

VHS tapes usually display videos in the more square shape of older TVs:

iMovie defaults to making videos in the rectangular shape of newer TVs:

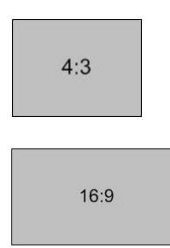

This means that iMovie will crop a little bit off the top and bottom of older movies to make them more rectangular. If you want to make sure iMovie does not crop your movie, click the crop button in the upper right part of the iMovie window. That will bring up several cropping options; choose **Fit.**

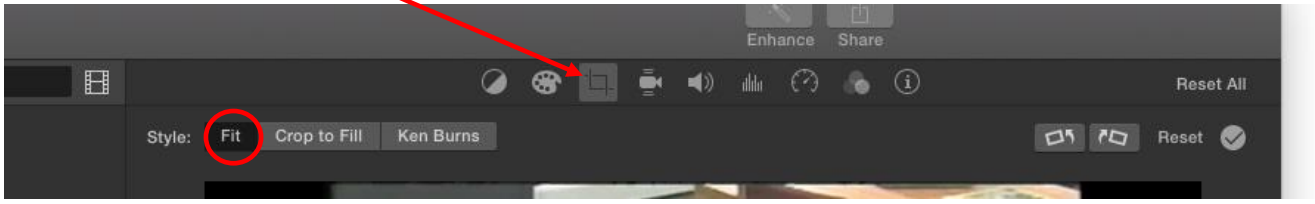

Please note that when watching uncropped old movies on new TV sets, there will be black bars on either side of the screen.

14) To save your new project, click on the "**File**" menu at the top of the screen. Choose "**Share**" and then save as a "**File.**"

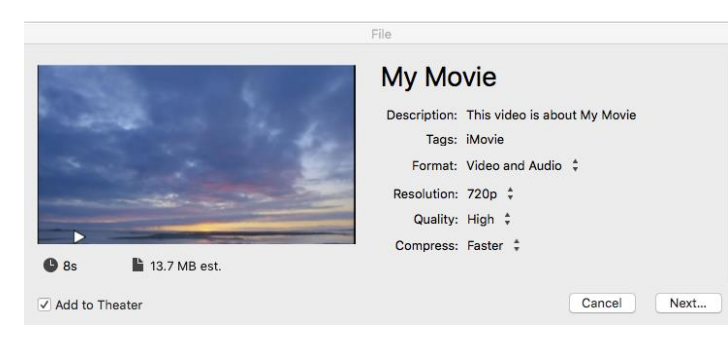

A saving dialog box will appear. iMovie saves videos as the **MPEG-4** file type (**MP4**). You can choose higher or lower quality – the higher the quality, the larger the file size.

Saving a movie can take several minutes. You can track your saving progress by watching the timer in the upper right corner:

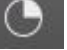

15) Your movie file will probably fit on a larger flash drive or portable hard drive. You can also try to save it to a free cloud storage website, which allows you to upload a file and access and download it on any Internetconnected computer.

16) You can also burn your movie to a DVD; please see the Toast Quick Start Guide for instructions.

17) When done, eject the VHS by pressing "VCR" on the remote and pressing "Open/Close" on the remote. You can also access an eject button by opening the front panel of the VCR/DVD player.

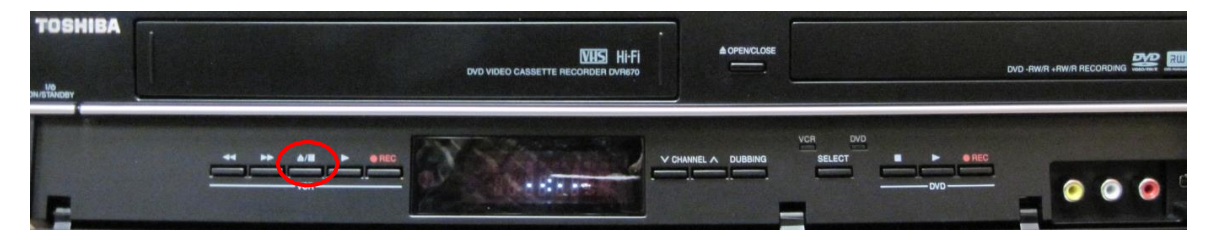